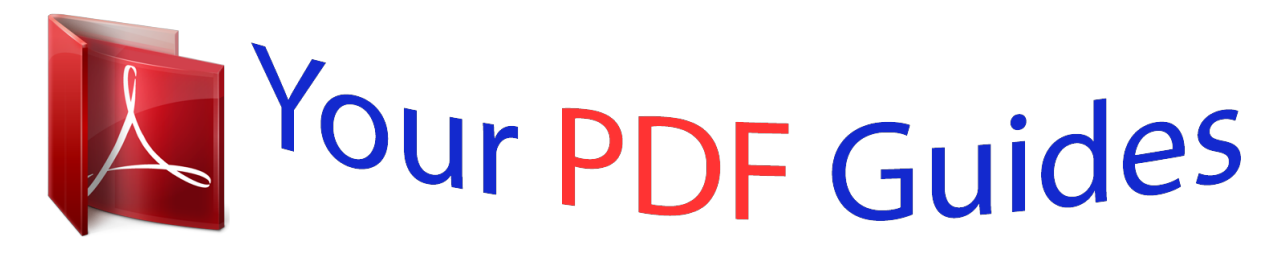

You can read the recommendations in the user guide, the technical guide or the installation guide for NETGEAR READYNAS DUO RND2000. You'll find the answers to all your questions on the NETGEAR READYNAS DUO RND2000 in the user manual (information, specifications, safety advice, size, accessories, etc.). Detailed instructions for use are in the User's Guide.

> **User manual NETGEAR READYNAS DUO RND2000 User guide NETGEAR READYNAS DUO RND2000 Operating instructions NETGEAR READYNAS DUO RND2000 Instructions for use NETGEAR READYNAS DUO RND2000 Instruction manual NETGEAR READYNAS DUO RND2000**

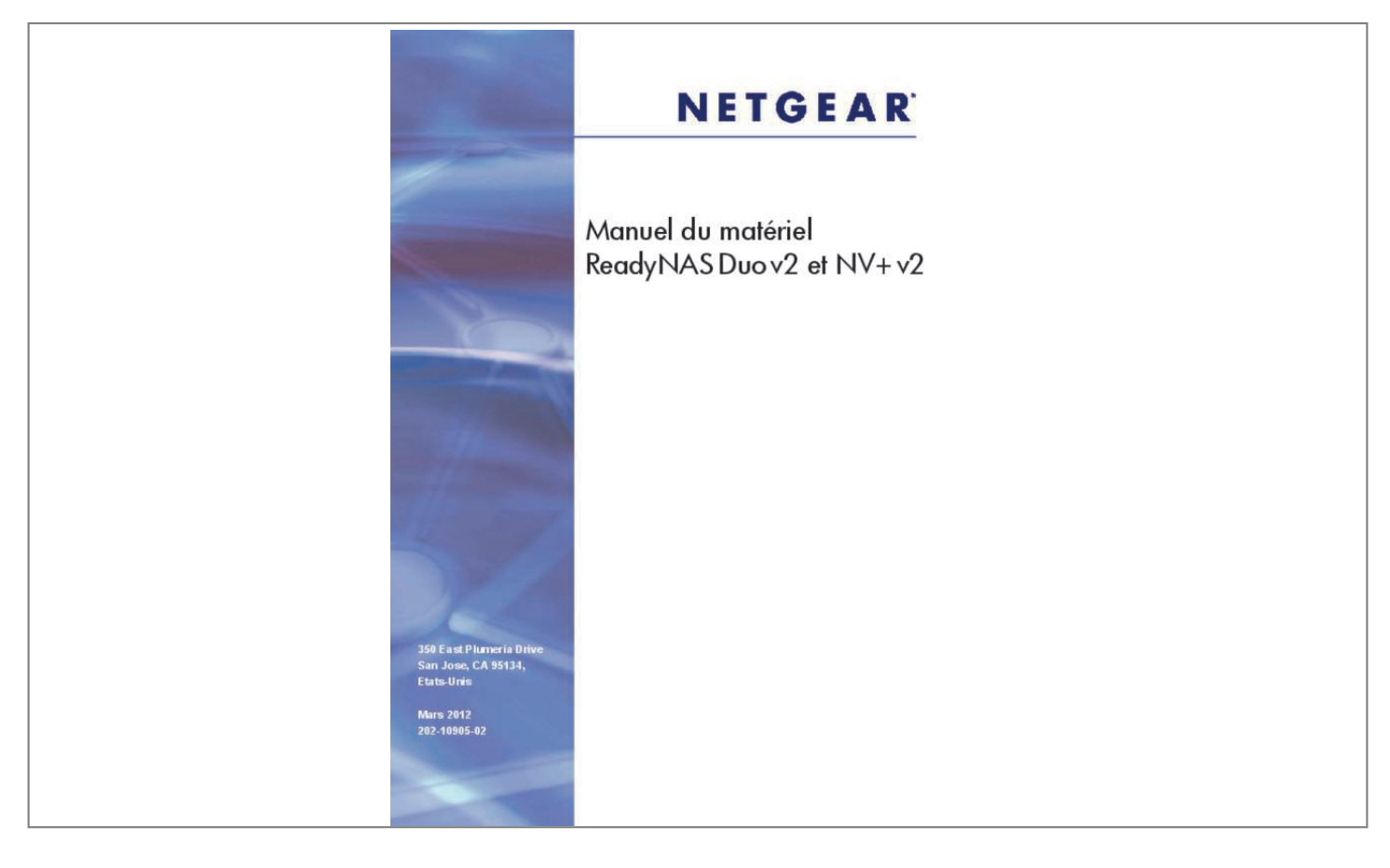

## *Manual abstract:*

*Statement of Conditions In the interest of improving internal design, operational function, and/or reliability, NETGEAR reserves the right to make changes to the products described in this document without notice. NETGEAR does not assume any liability that may occur due to the use or application of the product(s) or circuit layout(s) described herein. Certificate of the Manufacturer/Importer It is hereby certified that the ReadyNAS Duo has been suppressed in accordance with the conditions set out in the BMPT-AmtsblVfg 243/1991 and Vfg 46/1992. The operation of some equipment (for example, test transmitters) in accordance with the regulations may, however, be subject to certain restrictions. Please refer to the notes in the operating instructions. The Federal Office for Telecommunications Approvals has been notified of the placing of this equipment on the market and has been granted the right to test the series for compliance with the regulations. Voluntary Control Council for Interference (VCCI) Statement This equipment is in the Class B category (information equipment to be used in a residential area or an adjacent area thereto) and conforms to the standards set by the Voluntary Control Council for Interference by Data Processing Equipment and Electronic Office Machines aimed at preventing radio interference in such residential areas. When used near a radio or TV receiver, it may become the cause of radio interference. Read instructions for correct handling. 1, April 2008 Contents About This Manual Congratulations on your purchase of a ReadyNAS⢠Duo from NETGEAR, Inc. If you have not already done so, please read the printed Installation Guide provided with your product and the ReadyNAS Setup Manual on the Installation CD. The ReadyNAS Setup Manual takes you step-by-step through the Setup Wizard and quickly prepares the ReadyNAS Duo for your network. The NETGEAR® ReadyNAS Duo User Guide explains each of the available options in detail, including many of the advanced options not described during the* Setup Wizard process. The manual includes: Chapter 1, â **DDConfiguring Your ReadyNAS Duo,â D**D describes all the menus and tabs available in the *FrontView Advanced Control mode. chapter 2,*  $\hat{a}$  *El Elecessing Shares from Your Operating System. If you have already configured the ReadyNAS Duo and you need help in accessing the shares on the ReadyNAS Duo, skip to this chapter. Chapter 3,* âΠΠMaintenance and AdministrationâΠΠ: âΠ¢ âΠ¢ âΠ¢ If a disk fails, learn about the proper procedure for replacing the failed disk in âΠΠReplacing a Failed Disk. Â *III If you need to reinstall the firmware or reset the system back to the factory default configuration, see âIIIResetting Your System (System Switch)â DD* for an explanation of both. Â DDChanging User Passwordsâ DD covers users other than administrators can access FrontView to change their password. Appendix A, â $\Box$ ReadyNAS Duo Glossary,â $\Box$  covers questions on what constitutes a valid input for hostname, workgroup, or password. *Appendix B, âGeneral Glossary,â provides definitions for some of the technical terminologies used in this document. ix v1. 1, April 2008 NETGEAR ReadyNAS Duo User Guide Conventions, Formats, and Scope The conventions, formats, and scope of this manual are described in the following paragraphs: ⢠Typographical Conventions. This manual uses the following typographical conventions: Italic Bold Fixed italic Emphasis, books, CDs, file and server names, extensions User input, IP addresses, GUI screen text Command prompts, CLI text, code URL links â* $\Box$ *é Formats. This manual uses the following formats to highlight special messages: Note: This format is used to highlight information of importance or special interest. Tip: This format is used to highlight a procedure that will save time or resources. Warning: Ignoring this type of note might result in a malfunction or damage to the equipment. danger: This is a safety warning. Failure to take heed of this notice might result in personal injury or death.*  $\hat{a}\Box\hat{c}$  *Scope. This manual is written for the ReadyNAS Duo according to these specifications: Product Version Manual Publication Date 1. 1 April 2008 x v1. 1, April 2008* About This Manual NETGEAR ReadyNAS Duo User Guide How to Use This Manual The HTML version of this manual includes the following: â $\Box \hat{v}$  â $\Box \hat{v}$ *Buttons, at a time. And , for browsing forward or backward through the manual one page A button that displays the table of contents and a button that displays an index. Double-click on a link in the table of contents or index to navigate directly to where the topic is described in the manual. Online knowledge base for the product ⢠⢠Links to PDF versions of the full manual and individual chapters. How to Print This Manual To print this manual, you can choose one of the following options, according to your needs.*  $\hat{a}\Box\varphi$  *Printing a page from HTML. Each page in the HTML version of the manual is dedicated to a major topic. Select File > Print from the browser menu to print the page contents. printing from PDF. Your computer must have the free Adobe Acrobat Reader installed for you to view and print PDF files. The Acrobat Reader is available on the Adobe website at http://www. Use the PDF of This Chapter link at the top left of any page. ¢ Click the PDF of This Chapter link at the top left of any page in the chapter you want to print. The PDF version of the chapter you were viewing opens in a browser window. Click the print icon in the upper left corner of your browser window.*  $a\Box\phi$  $a\Box\Box$ *Printing a PDF version of the complete manual. Use the Complete PDF Manual link at the top left of any page.*  $\hat{A}\Pi\phi$  *Click the Complete PDF Manual link at the top left of any page in the manual.* The PDF version of the complete manual opens in a browser window. about This Manual v1. 1, April 2008 xi NETGEAR ReadyNAS Duo User Guide â $\Box \phi$ *Click the print icon in the upper left corner of your browser window. Tip: If your printer supports printing two pages on a single sheet of paper, you can save paper and printer ink by selecting this feature. 1, April 2008 About This Manual Chapter 1 Configuring Your ReadyNAS Duo The Advanced Control mode shows all of the settings available in the Setup Wizard plus some more advanced features. The basic network settings and other, optional, more advanced features are included in this chapter. Figure 1-1 When you first switch to this mode, you see the menus on the left that allow you to quickly jump to the screen you want. As you click the menu buttons, you notice a similar theme across all screens. At the top right corner is the command bar that typically provides options to return to the Home screen, refresh the browser window, display Help where available, or to log out of this session.*

 *For security reasons, Logout acts only as a reminder to close the current browser session, which is necessary to securely log out.*

*1, April 2008 NETGEAR ReadyNAS Duo User Guide Toward the bottom left, there are two buttons that allow you to switch back and forth between the Setup Wizard mode and the Advanced Control mode. At the bottom of the screen is the status bar including the date button on the left which, which clicked, links you to the Clock screen. The status lights to the right give a quick glimpse of the system device status. Figure 1-3 Move the mouse pointer over the status light to display device information, or click a status light to display the status in more detail. Above the Status Lights is the Apply button. Use this to save any changes on the current screen. You can access your Network settings by selecting Network from the main menu. From the Network menu, you can then navigate to your basic network settings screens such as Interfaces, Global Settings, WINS and DHCP. Setting Up Your Network Connection This section allows you to refine your local network interface settings as well as your global settings that allow access to your workgroup and share folders. Ethernet Interface Settings Select Network > Interfaces, and then select the Ethernet tab.*

*From this screen you can specify your network interface-specific settings. In the Standard Setting section, you can specify the IP address, network mask, speed/duplex mode, and MTU settings. In most networks where a DHCP server is enabled, you can simply specify the Use values from a DHCP server option to automatically set the IP address and network mask. Select either Use values from a DHCP server or Use values below. Â If you elect to assign the IP address using Use values from a DHCP server, NETGEAR advises that you set the lease time on the DHCP server/router to a value of at least a day.*

*Otherwise, you might notice that the ReadyNAS Duo IP address changes even when ReadyNAS Duo has been powered down for only a few minutes. Most DHCP servers allow you to assign a static IP address for specified MAC addresses. If you have this option, this would be a good way to ensure your ReadyNAS Duo maintains the same IP address even in DHCP mode. If you assign a static IP address by selecting Use values below, be aware that the browser will lose connection to the ReadyNAS Duo device after the IP address has been changed. To reconnect after assigning a static IP address, open RAIDar and click Rescan to locate the device, and then reconnect.*

*â ⢠Speed/Duplex Mode. If you have a managed switch that works best if the devices are forced to a particular speed or duplex mode, you can select the setting you want. NETGEAR advises that you keep the setting in an Auto-negotiation mode otherwise. In some network environments, changing the default MTU value can fix throughput problems. NETGEAR advises that you leave the default setting otherwise. Figure 1-6 In the Performance Setting area, the Enable jumbo frames option allows you to optimize the ReadyNAS Duo for large data transfers such as multiple streams of video playback. Select this option if your NIC and your gigabit switch support jumbo frames. Note: The ReadyNAS Duo supports a 7936 byte frame size, so for optimal performance, a switch capable of this frame size or larger should also be used. Global Network Settings It is important that all of your Network settings are correctly specified. When you first install the ReadyNAS Duo, the default settings are used.*

*However, you can customize some of these settings; for example, you could change your Workgroup name. ¢ Hostname The Hostname you specify is used to advertise the ReadyNAS Duo on your network. You can use the hostname to address the ReadyNAS Duo in place of the IP address when accessing the ReadyNAS Duo from Windows, or over OS X using SMB. This is also the name that appears in the RAIDar scan list. The default hostname is nas- followed by the last three bytes of your primary MAC address. ¢ Default Gateway The Default Gateway specifies the IP address of the system where your network traffic is routed if the destination is outside your subnet. In most homes and smaller offices, this is the IP address of the router connected to the cable modem or your DSL service. If you selected the DHCP option in the Ethernet or Wireless tab, the Default Gateway field is automatically populated with the setting*

*from your DHCP server. If you selected the Static option, you can manually specify the IP addresses of the default gateway server here. 1-4 v1. 1, April 2008 Configuring Your ReadyNAS Duo NETGEAR ReadyNAS Duo User Guide ⢠Workgroup The Workgroup is the file location name where your ReadyNAS Duo share folders reside. the default name is NETGEAR. This name is broadcast on your Network. This name can be changed to a name that is more familiar and recognizable. Just enter a new name and click Apply.*

*Figure 1-7 ⢠DNS Settings The DNS area allows you to specify up to three Domain Name Service servers for hostname resolution. The DNS service translates host names intonu in the upper right corner. 2. Select the Add Group tab if it is not already selected. You can add up to five groups at a time. If you expect to have just one big set of users for one group, you can forego adding a new group and accept the default users group. If you want, a user can belong to multiple groups. Once you have created user accounts, you can specify secondary groups that the user can belong to. This allows for finer-grain settings for share access. For instance, you can have user Smithy in the General group also belong to the Finance group so Smithy can access shares restricted to only the Finance Group. When adding a new group, you can specify the amount of disk space you wish to allocate that group by setting a disk quota. a value of 0 denotes no limit. You can also set the Group ID, or GID, of the group that you are adding. You can leave this field blank and let the system automatically assign this value unless you wish to match your GID to your NFS clients. Figure 1-12 After adding your groups, you can view or change your*

*groups by clicking the alphabetical index tab, or click All to list all groups.*

*configuring Your ReadyNAS Duo v1. 1, April 2008 1-9 NETGEAR ReadyNAS Duo User Guide If you wish to add a large number of groups, select Import group list from the pull-down menu. Figure 1-13 You can upload a CSV (Comma Separated Value) formatted file containing the group account information. The format of the file is: name1,gid1,quota1,member11:member12:member13 name2,gid2,quota2,member21:member22:member23 name3,gid3,quota3,member31:member32:member33 : Please note the following: ⢠⢠⢠⢠⢠⢠Spaces around commas are ignored. The name field is required. Empty fields are replaced with account defaults. Group members are optional.*

 *Examples of acceptable formats are as follows (note that you can omit follow-on commas and fields if you wish to accept the system defaults for those fields, or you can leave the fields empty): flintstones In this example, the group flintstones is created with an automatically assigned GID and default quota. Rubble,1007,5000,barney:betty In this example, the group rubble has a GID of 1007, a quota of 5000 MB, with members barney and betty. 1-10 v1.*

*1, April 2008 Configuring Your ReadyNAS Duo NETGEAR ReadyNAS Duo User Guide Setting Accounts Preferences You can set various account defaults by selecting Preferences option from the pull-down menu. Figure 1-14 Selecting Services for Share Access The Services screen allows you to manage various services for share access. This in effect controls the type of clients you wish to allow access to the ReadyNAS Duo. This protocol is used mainly by Microsoft Windows clients, and sometimes by Mac OS X clients. Under Windows, when you click on My Network Places Network Neighborhood, you are going across CIFS.*

*This service is enabled by default and cannot be disabled. Mac OS 9/X users can access NFS shares as well through console shell access. Mac OS 9 and OS X works best using this protocol as it handles an extensive character set. However, in mixed PC and Mac environments, it is advisable to use CIFS/SMB, unless enhanced character set support is necessary on the Mac. If you wish, you can elect to set up port forwarding to nonstandard ports for better security when accessing files over the Internet.*

*ReadyNAS Duo supports HTTP file manager, allowing Web browsers to read and write to shares using the Web browser. This service can be disabled in lieu of HTTPS to allow for a more secure transmission of passwords and data. With the option to redirect default Web access to a specified share, you can transparently force access to http://readynas\_ip to http://readynas\_ip/share. This is useful if you do not want to expose your default share listing page to outsiders. All you need in the target share is an index file such as index. You have the option of enabling or disabling login authentication to this share. hTTPS (HTTP with SSL encryption). This service is enabled by default and cannot be disabled. Access to FrontView is strictly through HTTPS for this reason. If you want remote Web access to FrontView or your HTTPS shares, you can specify a nonstandard port (default is 443) that you can forward on your router for better security.*

*You can also regenerate the SSL key based on the hostname or IP address that users will use to address the ReadyNAS Duo. This allows you to bypass the default dummy certificate warnings whenever users access the ReadyNAS Duo over HTTPS. rsync. An extremely popular and efficient form of incremental backup made popular in the Linux platform but now available for various other Unix systems as well as Windows and Mac. Enabling rsync service on the ReadyNAS Duo allows clients to use rsync to initiate backups to and from the ReadyNAS Duo. 1, April 2008 1-13 NETGEAR ReadyNAS Duo User Guide Figure 1-16 ⢠⢠⢠SlimServer provides music streaming to the popular Squeezebox music players from Slim Devices. You can click the http setup link for more detailed configuration options. ITunes Streaming Server enables iTunes clients to stream media files straight from the ReadyNAS Duo. You can click the http setup link for more detailed configuration options. UPnP AV provides media streaming service to stand-alone networked home media adapters and networked DVD players that support the UPnP AV protocol or are Digital Living Network Alliance (DLNA) standard compliant.*

*The ReadyNAS Duo comes with a reserved media share that is advertised and recognized by the players. Simply copy your media files to the Videos, Music, and Pictures folders in that share to display them on your player. If you wish, you can specify a different media path where your files reside. 1-14 v1. 1, April 2008 Configuring Your ReadyNAS Duo NETGEAR ReadyNAS Duo User Guide ⢠Home Media Streaming Server provides streaming of videos, music, and pictures to popular networked DVD players.*

*The streaming players often utilize the streaming client developed by Syabas. Similar to UPnP AV, this service is used to stream videos, music, and pictures from the reserved media share to these adapters. If you wish to change the location where the media files are stored, you can specify a different share and folder path. Note that this path is shared between the UPnP AV and this service. Discovery Services â* $\Box$ *¢ Bonjour service provides a simple way of discovering various services on the ReadyNAS Duo.*

*bonjour currently provides an easy way to connect to FrontView , IPP printing , and AFP services. OS X has built-in Bonjour support, and you can download* Bonjour for Windows from Appleâ *IIs website. UPnP provides a means for UPnP-enabled clients to discover the ReadyNAS Duo on your LAN.* Â L¢ Figure *1-17 Installed AddOns Two add-ons allow you to download files unattended using the Bit Torrent technology and share your photos on the ReadyNAS photoshare site. ⢠⢠Bit Torrent. The ReadyNAS Duo enables peer-to-peer file sharing and allows the ReadyNAS Duo to queue and index torrent download files. readyNAS Photos. The ReadyNAS Duo allows you to share photos with select users on the Internet. You must install ReadyNAS Photos software which is available on the ReadyNAS site. Simply click Install ReadyNAS Photos and follow the on-screen prompts.*

*once you have Configuring Your ReadyNAS Duo v1. 1, April 2008 1-15 NETGEAR ReadyNAS Duo User Guide enabled this feature and downloaded the software, you will be able to share photos located in your Pictures folder. Select the install version that is appropriate for your operating system. When the installation has completed, the ReadyNAS Photos icon will be installed on your desktop. You will need the User ID and Password that you selected to log in to ReadyNAS Photos. When the ReadyNAS Photos login screen displays, enter your User ID and Password and click the arrow. figure 1-20 5. A screen similar to the one below will display. Click on the Click here to add album link to add your first album. From the Import Albums screen select the Photo Albums you want to add from the Bookmarks pull-down menu.*

*Highlight the album you want to add and click ADD, and then click START. Double-click on the album image to open the album. You can rotate or delete any photos prior to sharing your photos. You can also select a specific photos to share by moving each photo thumbnail into the Selection Tray. Enter the email address or User ID of each buddy.*

*b. Select either the Share this Album radio button or the Share Items in Selection Tray to determine which photos to share. c. From the pull-down menu, select the photo album name (if you are sharing an album) or, if you are sending select photos from the selection tray, then you can create a specific name.*

*Enter a message to accompany to the photos. An email will be sent to your share buddy; you will also be notified by email that the shared photos have been sent. understanding Volume Management The ReadyNAS Duo uses X-RAID , an NETGEAR-patented expandable RAID technology. Some benefits of X-RAID technology are: ⢠⢠⢠One-volume technology, but supports volume expansion, either by with the addition of more disks or the replacement of an existing disk with larger capacity disks. You can start out with one disk, and add an additional more disk when you need it. volume management is automatic.* Add a second disk, and it becomes a mirror to the firstâ⊡Lithe expansion occurring while redundancy is maintained. volume Management for X-RAID The X-*RAID technology offers a simplified approach to volume management. X-RAID works on the premise that what most people want to do with their data volume over time is either adding redundancy or expanding it without the headaches usually associated with doing that. By using simple rules, X-RAID is able to hide all the complexities yet provide volume management features previously available only in enterprise-level storage solutions.*

*This volume encompasses one to two disks, utilizing the capacity of the smallest disk from each disk. For instance, if you had one 80 GB disk and one 250 GB disk, only 80 GB from is used in the volume. (The leftover space on the 250 GB disk is reclaimed only when the 80 GB disk is replaced with a 250 GB or* greater capacity disk. See â *DDReplacing Your Disk for More Capacityâ DD on page 1-21.* Â DD Figure 1-26 Adding a Second Disk for Redundancy A one*disk X-RAID device has no redundancy and provides no protection from a disk failure. However, if and when you feel the need for redundancy, simply power down the device, add a new disk with at least the capacity of the first disk, and power on. Depending on the size of the disk, within a few hours, your data volume will be fully redundant. The process occurs in the background, so access to the ReadyNAS Duo is not interrupted. After you receive your e-mail, the ReadyNAS Duo will have been expanded with the capacity from your new disk(s). Replacing Your Disk for More Capacity A year or so down the line when you find the need more disk space, and 600 GB disks are available at an attractive price, you can expand your volume capacity by replacing the existing disks. Keep in mind that you must power down several times to replace out your old disks. configuring Your ReadyNAS Duo v1. 1, April 2008 1-21 NETGEAR ReadyNAS Duo User Guide First, power down the ReadyNAS Duo, replace the first disk with the large-capacity disk, and then reboot. If your ReadyNAS Duo supports hot-swapping, you can hot-swap the disk without powering down. The ReadyNAS Duo will detect that a new disk was put in place and resynchronizes the disk with data from the removed disk.*

*This process takes several hours, depending on disk capacity. The disk is initialized and scanned for bad sectors first before the rsync process is started. The total time from the start of initialization to the end of resynchronization can be around 5 hours or more, depending on disk capacity. You will be notified by email upon completion. USB Storage The USB tab displays the USB disk and flash devices connected to the ReadyNAS Duo, and offers various options for these devices.*

*a flash device appears as USB\_FLASH\_1 and a disk device appears as USB\_HDD\_1. If you have multiple devices, they appear appended by an increasing device number; for example, USB\_HDD\_2. If the device contains multiple partitions, the partitions are listed beneath the main device entry. Figure 1-27* Partitions on the storage devices must be one of the following file system formats:  $\hat{a}\Box\phi\,\hat{a}\Box\phi\,\hat{a}\Box\phi\,\hat{a}\Box\phi$  FAT32 NTFS Ext2 Ext3 1-22 v1. 1, April 2008 *Configuring Your ReadyNAS Duo NETGEAR ReadyNAS Duo User Guide To the right of the access icons are command options for the device. The following commands are available: Disconnect This option prepares the USB partition for disconnection by correctly unmounting the file system. In most cases, you can safely disconnect the device without first unmounting; however, the Disconnect command ensures that any data still in the write cache is written out to the disks and that the file system is properly closed. The Disconnect option unmounts all partitions on the device. Once disconnected, physically remove and reconnect to the ReadyNAS Duo to regain access the USB device,. In cases where you attach multiple storage devices and wish to determine which device corresponds to the device listing, the Locate command causes the device LED to blink, if present.*

*This option formats the device as a FAT32 file system. fAT32 format is easily recognizable by most newer Windows , Linux , and Unix operating systems. This option formats the device as an EXT3 file system. Select this option if you will be accessing the USB device mainly from Linux systems or ReadyNAS Duo devices. The advantage of EXT3 over FAT32 is that file ownership and mode information can be retained using this format, whereas this capability is not there with FAT32. Although not natively present in the base operating system, Ext3 support for Windows and OS X can be added. The installation images can be downloaded from the Web. Locate Format FAT32 Format EXT3 When the USB device is unmounted, you have the option of renaming it. The next time the same device is connected, it will use the new name rather than the default USB\_FLASH\_n or USB\_HDD\_n naming scheme. The USB storage shares are listed in the Share screen, and access restrictions can be specified there.*

*The share names reflect the USB device names. USB Flash Device Option Toward the lower portion of the USB Storage screen is the USB Flash Device Option section (see Figure 1-27 on page 1-22). There, you can elect to copy the content of a USB flash device automatically on connection to a specified share. Files are copied into a unique timestamp folder to prevent overwriting previous contents. This is useful for uploading pictures from digital cameras and music from MP3 players without needing to power on a PC.*

*In User security mode, an additional option to set the ownership of the copied files is available. configuring Your ReadyNAS Duo v1. 1, April 2008 1-23 NETGEAR ReadyNAS Duo User Guide Managing Your Shares The Shares menu provides all the options pertaining to share services for the ReadyNAS Duo device. This entails share management (including data and print shares), volume management, and share service management. If more than one volume is configured, click on the volume for which you want to add the share.*

*Deselect the Public Access checkbox if you want to enable user authentication for access to this share using CIFS and/or AFP protocols. Managing Shares Once you have added shares, you can manually fine-tune share access by selecting Share List.*

[You're reading an excerpt. Click here to read official NETGEAR](http://yourpdfguides.com/dref/5461888)

[READYNAS DUO RND2000 user guide](http://yourpdfguides.com/dref/5461888)

<http://yourpdfguides.com/dref/5461888>

 *d.*

 *This screen has two views, one for Share Security mode and one for User and Domain mode. They are similar except for the password and disk quota prompts which appear only in Share mode. Figure 1-30 If you want to delete a share, select the check box on the far right of the share listing and click Delete. The columns to the left of the Delete check box represent the services that are currently available. The access icons in those columns summarize the status of the service and the access rights to the Configuring Your ReadyNAS Duo v1. 1, April 2008 1-25 NETGEAR ReadyNAS Duo User Guide share for each of the* services. Move the mouse pointer over the access icons to view the access settings. Figure 1-31 The settings are as follows:  $\hat{a}\Box\hat{v}$   $\hat{a}\Box\hat{v}$   $\hat{a}\Box\hat{v}$   $\hat{a}\Box\hat{v}$  Disabled.

*Read Access with exceptions. Either (1) access to this share is read-only and allowed only for specified hosts, (2) access is read-only except for one or more users or groups that are granted read/write permission, or (3) access is disabled except for one or more users or groups that are granted read-only privilege. Write Access with exceptions â LE ither (1) access to this share is read/write and allowed only for specified hosts, (2) access is read/write except for one or more users or groups that are restricted to read-only access, or (3) access is disabled except for one or more users or groups that are granted read/write privilege. ¢ You can click on the access icons to display the Share Options screen, where you can set the access rules for each file protocol. Keep in mind that access options differ between protocols. 1-26 v1. 1, April 2008 Configuring Your ReadyNAS Duo NETGEAR ReadyNAS Duo User Guide Setting Share Access From the Share List screen, click the CIFS link adjacent to the Share whose share access you want to change. In the following example, we selected the Children share; the CIFS (Windows) share options screen looks like the following: Figure 1-32 To set share access: 1. Select the Default Access pulldown menu at the top, select the access to be granted. 2.*

*Select the Hosts allowed access check box and specify one or more hosts that you wish to restrict access to in the adjacent field. For example, select read-only for Default Access and list the hosts to whom you wish to allow access. Access from all other hosts will be denied. 101 read-only access to the share, specify the following: â* $\Box$ *e â* $\Box$ *e Default: Read-only Hosts allowed access: 192. 101 Multiple hosts can be separated with commas (see Appendix B, â* $\Box$  $\Box$ *General Glossaryâ for information about valid host formats.*

*) For example, if you wish to limit share access to particular hosts, you can enter host IP addresses or valid DNS hostnames in the Host allowed access field. In addition, you can enter a range of hosts using common IP range expressions such as: 192. 0/24 These designations all allow hosts with IP addresses 192. Toward the bottom of the CIFS screen are the Share Display Option, Recycle Bin, and Advanced CIFS Permissions. Refer to the descriptions for these options in the sections that follow.*

*If you wish to limit share access to particular users and/or groups, you can enter their names in the Read-only users, Read-only groups, Write-enabled users, and Write-enabled group fields. The names must be valid accounts, either on the ReadyNAS Duo or on the domain controller. For instance, if you wish to* allow read-only access to all and read/write access only user fred and group engr, you would set the following: â $\Box \phi$  â $\Box \phi$  â $\Box \phi$  Default: Read-only Writeenabled users: fred Write-enabled groups: engr If you wish to limit this access only to hosts 192. 102, set the following: â $\Box \epsilon$  â $\Box \epsilon$  â $\Box \epsilon$  â $\Box \epsilon$  Default: Read*only Hosts allowed access: 192. 102 Write-enabled users: fred Write-enabled groups: engr If you wish to specify some users and groups for read-only access and some for read/write access, and disallow all other users and groups, enter the following: â□¢ â□¢ â□¢ â□¢ â□¢ â□¢ Default: Disabled Hosts allowed access: 192. 102 Read-only users: mary, joe Read-only groups: marketing, finance Write-enabled users: fred Write-enabled groups: engr Note that access control differs slightly from service to service. share Display Option. Restricting access to a share does not prevent users from seeing the share in the browse list. In certain instances, you might not want this, such as for backup shares that you might want to prevent users from seeing. To hide a share, select the Hide this shareâClcheck box.* 

*Users who have access to this share must specify the path explicitly. For example, to access a hidden share, enter \\host\share in the Windows Explorer address bar. The ReadyNAS Duo can have a Recycle Bin for each share for Windows users. The Enable Recycle Bin option is shown at the bottom of the CIFS screen. When this check box is selected, whenever you delete a file, the file gets inserted into the Recycle Bin folder in the share rather than being permanently deleted. This allows for a grace period during which users can restore deleted files. Figure 1-34 You can specify how long to keep the files in the Recycle Bin and how large the Recycle Bin can get before files get permanently erased. advanced CIFS Permission. The Advanced CIFS Permission section offers options for setting the default permission of new files and folders created through CIFS. The default permission of newly created files is read/write for the owner and ownerâs group and read-only for Configuring Your ReadyNAS Duo v1.*

*1 , April 2008 1-29 NETGEAR ReadyNAS Duo User Guide others (that is , everyone). Permission for newly created folders is read/write for everyone. If the default does not satisfy your security requirement, you can change it here. Opportunistic locking (often referred to as oplocks) enhances CIFS performance by allowing files residing on the NAS to be cached locally on the Windows client, thus eliminating network latency when the files are constantly accessed. Figure 1-35 Advanced Options The Advanced Options tab offers advanced low-level file manipulation options that can affect remote file access through all file protocol interfaces.*

*Care should be taken before you use these options as anything that changes ownership and permissions might not be easily reversible. The Advanced Share Permission section offers the options to override the default ownership and permission of the share folder on the embedded file system and to permeate these settings to all files and folders residing on the selected share. The Set ownership and permission for existing files and folders option performs a one-time change. Depending on the size of the share, this can take a while to finish. You can also grant rename and delete privilege to non-owners of the files option.*

 *In a collaborative environment, you might want to enable this option. In a more security-conscious environment, you might want to disable this option. USB Shares USB storage devices are shared using the name of the device appended with the partition number. You can change the base device name in Volumes > USB Storage, if you want. The ReadyNAS Duo attempts to remember the name as long as there is a unique ID associated with the USB device so that the next time the device is connected, the same share name(s) will be available. Share access restrictions are not saved across disconnects, however. configuring Your ReadyNAS Duo v1. 1, April 2008 1-31 NETGEAR ReadyNAS Duo User Guide Figure 1-37 Note: Although access authorization is based on user login in non-Share mode, files saved on the USB device, regardless of the user account, are with UID 0. This is to allow easy sharing of the USB device with other ReadyNAS Duo and PC systems. Configuring Backup Jobs The Backup Manager integrated with the ReadyNAS Duo allows the ReadyNAS Duo to act as a*

*powerful backup appliance.*

*Backup tasks can be controlled directly from the ReadyNAS Duo without the need for a client-based backup application. With the flexibility to support incremental backups over CIFS/SMB, NFS, and rsync protocols, and full backups over FTP and HTTP protocols, the ReadyNAS Duo can act as a simple central repository for both home and office environments. And with multiple ReadyNAS Duo systems, you can set up one ReadyNAS Duo to back up another directly. 1-32 v1. 1, April 2008 Configuring Your ReadyNAS Duo NETGEAR ReadyNAS Duo User Guide Adding a New Backup Job To create a new backup job, select Add a New Backup Job. a 4-step procedure screen for creating a job displays. Figure 1-38 Step 1 â OD Select Backup Source The backup source can be located remotely, or it can be a public or a private home share, or all home shares on the ReadyNAS Duo. A USB device appears as a share, so if you want to back up a USB device, select a share name. If you want to back up data from a remote source, select from one of the following: â* $\Box \phi$  *â* $\Box \phi$ *Windows/NAS (Timestamp). Select this if you wish to back up a share from a Windows PC.*

*Incremental backups use timestamps to determine whether files should be backed up. windows/NAS (Archive Bit). Select this if you wish to back up a share from a Windows PC. Incremental backups use the archive bit of files, similar to Windows, to determine whether they should be backed up. website. Select this if you wish to back up a website or a website directory. The backed up files include files in the default index file and all associated files, as well as*

*all index file links to web page image files. fTP site. @@ nFS server. @@@@Select this if you wish to perform backups from a rsync server. @@This is the preferred backup method between two ReadyNAS Duo devices. @@@@@@@@@@@@@@@@@@@@@@@@@@@@@@ configuring Your ReadyNAS Duo v1. @@ check box. (You might want to do this if your ReadyNAS Duo has a backup button. @@@@The first full backup is performed at the next scheduled occurrence of the backup depending on the schedule you specify, and the next full backup is performed at the weekly interval you choose calculated from this first backup. incremental backup is performed between the full backup cycles. Backups of a Web or FTP site only have the option to do a full backup every time. Backup logs can be sent to the users on the Alert contact list when the backup is complete. It is a good idea to select this option to make sure that files are backed up 1-36 v1. 1 , April 2008 Configuring Your ReadyNAS Duo NETGEAR ReadyNAS Duo User Guide as expected.*

*You can elect to send only errors encountered during backup, full backup logs consisting of file listings (can be large), or status and errors (status refers to completion status). note: Backup log e-mails are restricted to approximately 10K lines. To view the full backup log (regardless of length), select Status > Logs and click the Download All Logs link. Select if you want to erase the destination path contents before the backup is performed. Be careful not to reverse your backup source and destination as doing so can delete your source files for good. It is safer to not select this option unless your device is running low on space. Do experiment with a test share to make sure you understand this option. By default, files deleted in the backup source will not get deleted in the backup*

*destination. With rsync, you have the option of simulating mirror mode by removing files in the backup destination deleted from the backup source since the last backup. Select this option if you wish to do this.*

*Experiment with a test share to make sure that you understand this option. The Backup Manager attempts to maintain original file ownership whenever possible; however, this might cause problems in Share Security mode when backup files are accessed. To work around this, you have the option of automatically changing the ownership of the backed-up files to match the ownership of the share. This allows anyone who can access the backup share to have full access to the backed-up files. Before trusting your backup job to a schedule, it is a good practice to manually perform the backup to make sure that access to the remote backup source or destination is granted, and that the backup job can be done within the backup frequency you selected.*

*This can be done after you save the backup job. configuring Your ReadyNAS Duo v1. 1, April 2008 1-37 NETGEAR ReadyNAS Duo User Guide Viewing the Backup Schedule After saving the backup job, a new job appears in the Backup Schedule section of the Backup Jobs screen. Figure 1-41 A summary of the backup jobs that have been scheduled are shown; jobs are numbered beginning at 001. to manage your backup jobs: 1.*

*Click the Job number icon to modify the selected backup job. Disabling the job does not delete the job, but removes it from the automatic scheduling queue. The status changes when the backup starts, when an error is encountered, or when the job has finished. 5. Select the View Log link to check a detailed status of the backup. 1, April 2008 Configuring Your ReadyNAS Duo NETGEAR ReadyNAS Duo User Guide Programming the Backup Button On ReadyNAS Duo systems that have the Backup Button feature, you can program the button to execute one or more pre-defined backup jobs. Figure 1-42 Simply select the backup jobs in the order that you want them run and click Apply. Pressing the Backup Button once starts the job(s). Viewing the Backup Log You can view the*

*backup log while the job is in progress or after it has finished. Figure 1-43 The log format might differ depending on the backup source and destination type that was selected, but you can see when the job was started and finished, and whether it was completed successfully or with errors.*

*configuring Your ReadyNAS Duo v1. 1, April 2008 1-39 NETGEAR ReadyNAS Duo User Guide Editing a Backup Job To edit a backup job, you can either click the 3-digit job number button in the Backup Jobs screen, or you can click the Edit Backup Job link while viewing that job log.*

 *You can then make appropriate changes or adjustments to the job. setting Up Printers The ReadyNAS Duo device supports automatic recognition of USB printers. If you have not already done so, you can connect a printer now, wait a few seconds, and click Refresh to display detected printers. The print share name automatically reflects the manufacturer and model of your printer and is listed in the USB Printers section of the Print Queue service screen. Figure 1-44 Print Shares over CIFS/SMB The ReadyNAS Duo can act as a print server for up to two USB printers for your Windows or Mac clients. to set up a printer in Windows: 1. Click Browse in RAIDar or simply enter \\hostname in the Windows Explorer address bar to list all data and printer shares on the*

*ReadyNAS Duo. Figure 1-45 IPP Printing The ReadyNAS Duo also supports the IETF standard Internet Printing Protocol (IPP) over HTTP. Any client supporting IPP printing (IPP is available natively on the latest Windows XP OS and OS X) can now use this protocol to utilize printers connected to the ReadyNAS Duo. The simplest way to utilize IPP printing is to use Bonjour to discover and set up the print queue. Bonjour is built into OS X and can be installed on Windows computers (Bonjour for Windows is available for download from the Apple website at http://www. Managing Print Queues From time to time, printers might run out of ink or paper, or simply jam up, forcing you to deal with the print jobs stuck in a queue. the ReadyNAS Duo has a built-in print queue management to handle this.*

Simply select the USB Printers tab or click Refresh to display the printers and the jobs queued up for any â $\Box$ Dstuckâ $\Box$ D printers. Figure 1-46 Select the radio *button next to the print job and click Delete Print Job to remove a job (or all jobs) from the print queue. configuring Your ReadyNAS Duo v1. 1, April 2008 1-41 NETGEAR ReadyNAS Duo User Guide Managing Your ReadyNAS Duo System To set up and manage your ReadyNAS Duo effectively, make sure that you review the settings in the following sections, and implement any necessary modifications or updates. Clock An accurate time setting on the Clock screen is required to ensure proper file timestamps.*

*You can access the Clock screen by selecting System > Clock from the main menu. System Time The Select Timezone section and the Select Current Time section of the Clock screen allow you to set the Timezone, and the Date and Time. figure 1-47 1-42 v1. 1, April 2008 Configuring Your ReadyNAS Duo NETGEAR ReadyNAS Duo User Guide NTP Option You can elect to synchronize the system time on the device with a remote NTP (Network Time Protocol) server. You can elect to keep the default servers or enter up to two NTP servers closer to your locale. You can find an available public NTP servers by searching the Web. Alerts In the event of a device or an enclosure failure, a quota violation, low-disk space warning, and other system events requiring your attention, e-mail alerts are sent. The Alerts screen is accessed by selecting System > Alerts from the main menu. Alerts Contacts The Contacts tab allows you to specify up to three e-mail addresses where system alerts will be sent. The ReadyNAS Duo device has a robust system monitoring feature and sends e-mail alerts if something appears to be wrong or when a device has failed.*

*Make sure to enter a primary e-mail address and a backup one if possible. Figure 1-48 Some e-mail addresses can be tied to a mobile phone. This is a great way to monitor the device when you are away from your desk. configuring Your ReadyNAS Duo v1. 1, April 2008 1-43 NETGEAR ReadyNAS Duo User Guide Alerts Settings This ReadyNAS Duo device has been preconfigured with mandatory and optional alerts for various system device warnings and failures. The Settings tab allows you to control the settings for the optional alerts. Figure 1-49 NETGEAR strongly recommends that you keep all alerts enabled; however, you might choose to disable an alert if you are aware of a problem and wish to temporarily disable it. At the bottom of the screen in the Other Alert Settings section, there are a couple of additional options of note. Selecting the Power-off NAS when a disk fails or no longer responds option gracefully powers off the ReadyNAS Duo if a disk failure or a disk remove event is detected. Selecting the Power-off NAS when disk temperature exceeds safe level gracefully powers off the ReadyNAS Duo when the disk temperature exceeds the nominal range.*

*SMTP The ReadyNAS Duo device has a built-in e-mail message transfer agent (MTA) that is set up to send alert e-mail messages from the device. Some corporate environments, however, might have a firewall that blocks untrusted MTAs from sending out messages. 1-44 v1. 1, April 2008 Configuring Your ReadyNAS Duo NETGEAR ReadyNAS Duo User Guide If you were unable to receive the test message from the Alerts Settings tab, it might have been blocked by the firewall. In that case, specify an appropriate SMTP server in this tab.*

*Figure 1-50 Internet Service Providers (ISPs) for home might also block untrusted MTAs. Furthermore, they might allow you to specify their SMTP server but requires that you enter a user login and password to send out e-mailâthis is common with most DSL services. If this is the case, simply enter the user name and password in the fields provided. Performance If you wish to tweak the system performance, select Performance from the main menu. Note that some of the settings suggest that you utilize an Uninterruptible Power Supply (UPS) before enabling that option: ⢠NETGEAR recommends that you select the Disable full data journaling only if the NAS has UPS protection.*

*Without battery backup, there is a small chance that parity written to a disk in a RAID set might become out of sync with the data disks if a power failure suddenly occurs, possibly causing incorrect data to be recovered if one disk fails. Without full data journaling, disk write performance increases substantially. configuring Your ReadyNAS Duo v1. 1, April 2008 1-45 NETGEAR ReadyNAS Duo User Guide Figure 1-51 ⢠Select Disable journaling if you understand the consequences of this action, and you do not mind a long file system check (only after unexpected power failures). File system journaling allows disk checks of only a few seconds verses possibly an hour or longer without journaling. disabling journaling improves disk write performance slightly. Note: You can buy a UPS with USB monitoring at a very reasonable cost. By safely allowing the performance options to be checked, you can effectively double your write performance and provide uninterrupted service of your ReadyNAS Duo for a very low price.*  $\hat{A}\Pi\hat{c}$  The Optimize for OS X option provides the best *performance in Mac OS X environments when connected to the ReadyNAS Duo through the SMB/CIFS protocol. This option, however, introduces compatibility issues with Windows NT 4.*

*0; do not enable this option if this device will be accessed by Windows NT 4.*

 *0 clients. The Enable fast CIFS writes option allows for fast write performance by enabling aggressive write-back caching over CIFS. Do not enable this option in multi-user application environments such as Quick Books where synchronized writes are necessary to keep files in sync. The Force CIFS filename case-sensitivity option provides substantial performance improvement when you access CIFS shares when many files are being copied; however, before* enabling this option, understand the ramifications. configuring Your ReadyNAS Duo v1. 1, April 2008 â $\Box \varphi$  *a*  $\Box \varphi$  *a* 1-46 NETGEAR ReadyNAS Duo User Guide *â Since Windows runs in case-insensitive mode, one side-effect of enabling this option is that two file names with different cases (for example, ABC and abc) appear as two files but, when you open one file, the other file might actually open. Another effect of this option is that, in Explorer, you now need to enter the exact case for search strings for the Find option (that is, searching for âD*Dabcâ<sup>D</sup>D no longer returns file âDDABCâDD). Some Windows applications *that assume case-insensitive operations (for example, BackupExec) may have problems. Do not enable this option if you have clients accessing the NAS running Windows NT/95 or earlier.*

 *â ⢠The Enable fast USB disk writes option speeds up USB write access by allowing access to the USB device in asynchronous mode. If you enable this option, do not remove the USB device without properly unmounting it. Failure to do so can compromise data integrity on the device. Adding a UPS for Performance Adding a UPS to the NAS is an easy way to protect against power failures, but as mentioned in â* $\Box$ *DPerformanceâ*  $\Box$  *on page 1-45, a UPS can also safely allow for a more aggressive performance setting. Simply connect the NAS power cable to the UPS, and connect the UPS USB monitoring cable between the UPS and the NAS.*

*The UPS is detected automatically and shows up in the Status bar. You can move the mouse pointer over the UPS LED icon to display the current UPS information and battery life. Note: Note that alert notification and automatic system optimization is available only with UPS that utilizes a USB monitoring interface. configuring Your ReadyNAS Duo v1. When the battery is low, the NAS device automatically shuts down safely.*

*Make sure to adjust the optimization settings in the Performance screen if you wish to take advantage of the available options. configuring Your ReadyNAS Duo v1. 1, April 2008 1-47 NETGEAR ReadyNAS Duo User Guide Language The Language Setting screen offers the option of setting the ReadyNAS Duo device to the appropriate character set for file names. Figure 1-52 For example, selecting Japanese allows you to share files with Japanese names in Windows Explorer. Figure 1-53 It is best to select the appropriate language based on the region where the device will be operated. 1-48 v1. 1, April 2008 Configuring Your ReadyNAS Duo NETGEAR ReadyNAS Duo User Guide Note: This option does not set the web browser language displayâbrowser settings must be done using the browser language option. If you wish, you can select the Allow Unicode for user, group and share names check box to allow for greater flexibility in non-English speaking regions. This option, once selected, cannot be reversed. Note: HTTP and WebDAV access do not work with Unicode user names.*

*Other restrictions might exist. If your FTP client uses different character encoding from the NAS character encoding specified in Unicode, the NAS FTP server will convert it if you select the Enable character encoding conversion for FTP clients check box. Updating ReadyNAS Duo The ReadyNAS Duo device offers the option of upgrading the operating firmware either automatically using the Remote Update option or by manually loading an update image downloaded from the NETGEAR Support website. Remote Update The preferred and quicker method if the ReadyNAS Duo has Internet access is the Remote*

*update option. Select Update from the main menu and then select the Remote tab. Click Check for Updates to check for updates on the NETGEAR update server. After the update image has been downloaded, you will be asked to reboot the system. The update process updates only the firmware image and does not modify your data volume. However, it is always a good idea to back up your important data whenever you perform an update. Figure 1-55 Local Update When the ReadyNAS Duo device is not connected to the Internet, or Internet access is blocked, you can download an update file from the Support site and upload that file to the ReadyNAS Duo by selecting the Local update tab.*

*The update file can be a RAIDiator firmware image or an add-on package. Figure 1-56 Click Browse to select the update file and then click Upload and verify image. The process takes several minutes after which you are requested to reboot the system and proceed with the upgrade. Warning: Do not click the browser Refresh button during the update process. 1-50 v1.*

*1, April 2008 Configuring Your ReadyNAS Duo NETGEAR ReadyNAS Duo User Guide Settings If you do have a reliable Internet connection, you can enable the automatic update check and download options in the Settings tab. Figure 1-57 If you select the Automatically check for updates check box, the ReadyNAS Duo does not download the actual firmware update, but notifies you when an update is available. If you select the Download updates automatically check box, the update image is downloaded, and you are notified by e-mail to reboot the device to perform the update. Factory Default The Factory Default tab allows you to reset the ReadyNAS Duo device back to its factory default state. Choose this option carefully as All Data Will Be Lost unless you back up any data that you wish to keep prior to clicking Perform Factory Default.*

*Figure 1-58 If you select this option, you are asked to confirm the command by typing: FACTORY. Warning: Resetting to Factory Default erases everything, including data shares, volume(s), user and group accounts, and configuration information. There is no way to recover after you confirm this command. Power Management The ReadyNAS Duo offers a couple of power management options to reduce system power consumption, both while the system is in use and when it is not in use. configuring Your ReadyNAS Duo v1. 1, April 2008 1-51 NETGEAR ReadyNAS Duo User Guide Disk Spin-Down Option You can elect to spin down your ReadyNAS Duo disks after a specified time of inactivity. Check box, and specify the minutes of inactivity before spin up. figure 1-59 Note: Enabling disk spin-down disables journal mode. Once enabled, if you decide to disable disk spin-down, you need to manually re-enable journal mode if desired. NETGEAR recommends UPS if you utilize this option.*

*Power Timer The ReadyNAS Duo can be scheduled to power off and power back on (on certain models) automatically (see Figure 1-59).*

 *Select the Enable power timer check box and enter the action 1-52 v1. 1 , April 2008 Configuring Your ReadyNAS Duo NETGEAR ReadyNAS Duo User Guide and time. (The Power ON option is available on the ReadyNAS Duo NV through an add-on package. )1 The Power ON option does not appear if the ReadyNAS Duo hardware does not support this feature. Note: When the ReadyNAS Duo is powered off, any file transfers and backup jobs are interrupted, and backup jobs scheduled during the power off state do not run. UPS Configuration If this device is not connection to a UPS device, you may ele4ct to enable a UPS connection to another NAS device. Select the Enable UPS attached to another NAS check box and enter the IP Address in the Remote IP field.*

*NETGEAR recommends that you enable this feature if you have enabled the Disk Spin-Down option. If you use this option, the ReadyNAS Duo is shut down automatically when a battery-low condition is detected on a UPS connected to another ReadyNAS Duo.*

*This is useful when a UPS is shared by multiple ReadyNAS Duo units, even though only one ReadyNAS Duo is monitoring the battery status. As an option, the ReadyNAS Duo can remotely monitor the UPS when connected to a PC running Network UPS Tools (NUT). For more information about NUT, see http://www. Shutdown The Shutdown Options screen offers the option to either power off or reboot the ReadyNAS Duo device. You also have the option of performing either a full file system check or a quota check on the next boot.*

*Both these options can take several minutes to several hours depending on the size of your volume and the number of files in the volume. You do not need to select these options unless you suspect there might be data or quota integrity problems. 1. Please refer to the Release Notes for RAIDiator 3 on the NETGEAR Support site for more information. configuring Your ReadyNAS Duo v1.*

*1, April 2008 1-53 NETGEAR ReadyNAS Duo User Guide Figure 1-60 When you reboot or shut down the ReadyNAS Duo, you must close the browser window and use RAIDar to reconnect to FrontView. 1-54 v1. 1, April 2008 Configuring Your ReadyNAS Duo Chapter 2 Accessing Shares from Your Operating System This chapter presents examples of how shares on the ReadyNAS Duo device can be accessed by the various operating systems. If you have problems accessing your shares, make sure to enable the corresponding service by selecting Shares > Share Listing screen. Also make sure that the default access of the share is set to Read-only or Read/write. Windows To see a share listing in Windows, either click Browse in RAIDar or enter //<hostname> or //<ip\_address> in the Explorer address bar. hostname is the NAS hostname assigned in Network > Global Settings. The default hostname is set to nasfollowed by the last three hex bytes of the device MAC address. Figure 2-1 To access the share in Windows, specify the hostname followed by the share name in the Explorer address bar, for example: //<hostname>/backup, as follows: 2-1 v1. 1, April 2008 NETGEAR ReadyNAS Duo User Guide Figure 2-2 MAC OS X To access the same share over AFP with OS X, select Network from the Finder Go > Network menu.*

*Figure 2-3 From here, there are two ways to access your AFP share, depending on how you have chosen to advertise your AFP share. 2-2 Accessing Shares from Your Operating System v1. 1, April 2008 NETGEAR ReadyNAS Duo User Guide AFP over Bonjour To access the AFP share advertised over Bonjour on Mac OS X, select Network from the Finder Go menu to see a listing of available networks. Figure 2-4 Open the My Network folder to display the ReadyNAS Duo hostname. Figure 2-5 In Share security mode, select the Guest radio button to access the shares and click Connect. In User or Domain security mode, enter the user name and password you wish to use to connect to the ReadyNAS Duo. accessing Shares from Your Operating System v1. 1, April 2008 2-3 NETGEAR ReadyNAS Duo User Guide Figure 2-6 From the Volumes field, select the share you want to access and click OK. AFP over AppleTalk If you chose to advertise your AFP service over AppleTalk, a listing of available networks is displayed. Figure 2-7 Open the My Network folder to display the ReadyNAS Duo hostname.*

*Select the one that has the hostname only. You are prompted with a connection box. Then, select the share you want to connect to and click OK. Figure 2-9 In Share security mode, you need to specify only the user name and passwordâl Elifyou have set up a password for your share. If you have not set up a user name, enter the share name in place of the user name.*

*In User or Domain security mode, enter the user name and password you wish to use to connect to the ReadyNAS Duo. You should see the same file listing as you would in Windows Explorer. accessing Shares from Your Operating System v1. 1, April 2008 2-5 NETGEAR ReadyNAS Duo User Guide MAC OS 9 To access the same share under Mac OS 9, select Connect to Server from the Finder menu, choose the NAS device entry from the AppleTalk section, and click Connect. Figure 2-10 When you are prompted to log in, enter the share name and password if the ReadyNAS Duo is configured for Share security mode, otherwise enter a valid user account and password otherwise, and click Connect.*

*Figure 2-11 If no share password is set in Share mode, you can select the Guest radio button and leave the password field blank. If your login is successful, are given a listing of one or more shares. Select the share you wish to connect to and click OK. 2-6 Accessing Shares from Your Operating System v1. 1, April 2008 NETGEAR ReadyNAS Duo User Guide Figure 2-12 You should see the same files in the share that you do in Windows Explorer. Figure 2-13 Linux/Unix To access this share from a Linux or Unix client, you will need to mount the share over NFS by entering: mount <ipaddr>:/<backup /backup> where backup is the share name. Running the ls command in the mounted path displays the share content. accessing Shares from Your Operating System v1. 1, April 2008 2-7 NETGEAR ReadyNAS Duo User Guide Figure 2-14 Note: The ReadyNAS Duo does not support NIS as it is unable to correlate NIS information with CIFS logins. In mixed environments where you want CIFS and NFS integration, you can set the security to User mode and manually specify the UID and GID of the user and group accounts to match your NIS or other Linux/ Unix server settings.*

The ReadyNAS Duo can import a comma-delimited file containing the user and group information to coordinate Linux/Unix login settings (see â $\Box$ Managing *Usersâ on page 1-7 for more information). Web Browser To access the same share using a Web browser, enter http://<ipaddr> in the browser address bar. You can use https if you want a secure encrypted connection. you will be prompted to log in. Figure 2-15 2-8 Accessing Shares from Your Operating System v1. 1, April 2008 NETGEAR ReadyNAS Duo User Guide If the ReadyNAS Duo is in Share security mode, enter the share name and share password.*